# **Tabulation of Marks**

## **Contents**

| Generation of Userid and Password | 3  |
|-----------------------------------|----|
| Section-A                         | 8  |
| Tabulation of marks-Add           | 8  |
| Section-B                         | 16 |
| Viewing of Marks:                 | 16 |
| Section-C                         | 16 |
| Modification of Marks             | 16 |
| Section-D                         | 16 |
| Locking of Marks                  | 16 |
| Section-E                         | 16 |
| Printing of Marks:                | 16 |

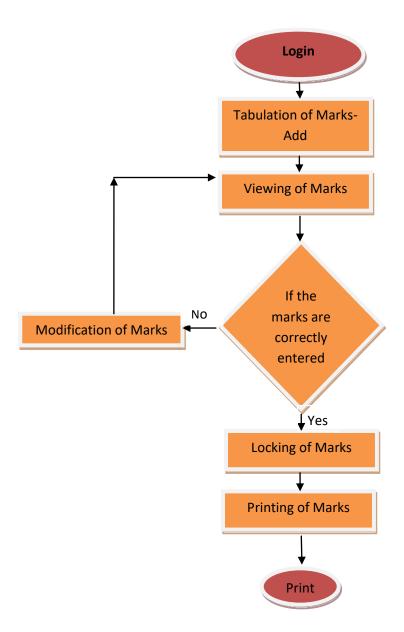

## **Generation of Userid and Password**

1. Go to jucc.in

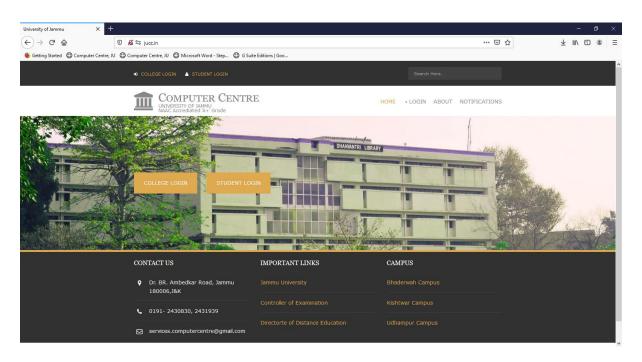

2. Go to College Login Circled in red color mark.

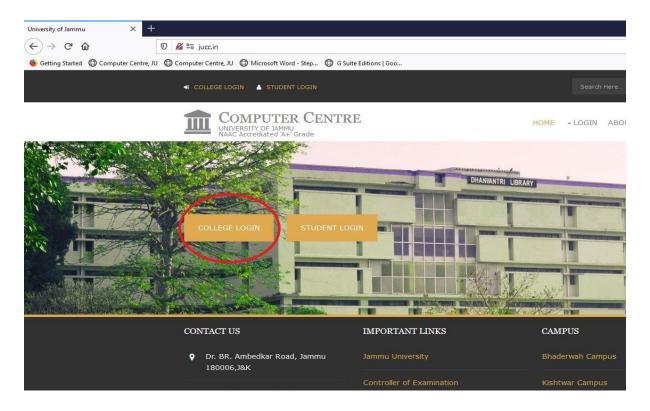

3. This window will open after clicking the **COLLEGE LOGIN**.

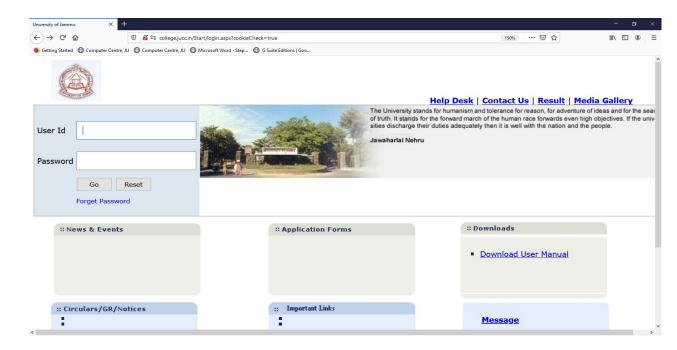

Enter College User ID and Password, then click Go button.

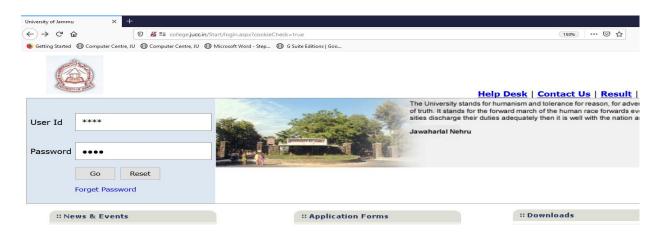

5. Go to Admin

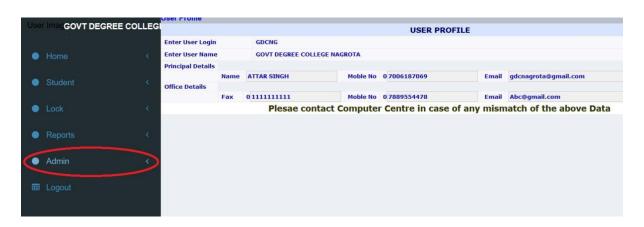

6. Click on Admin Reports

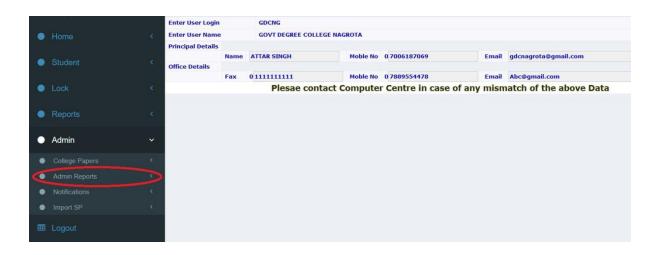

#### 7. Click on ME Users

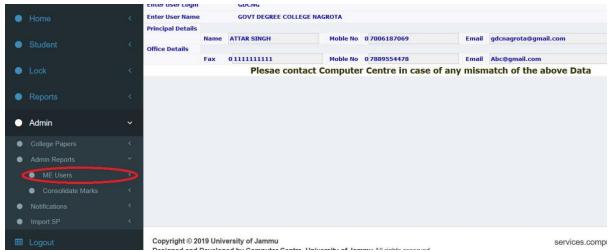

### 8. Click on **Print**

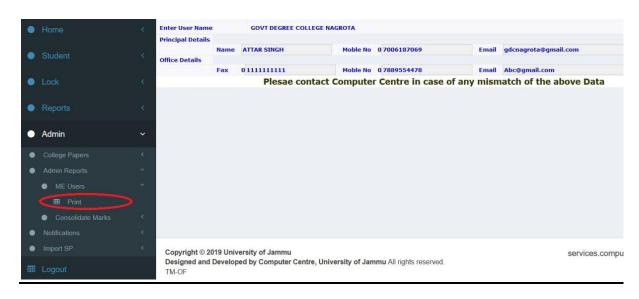

#### 9. Click on Select Session

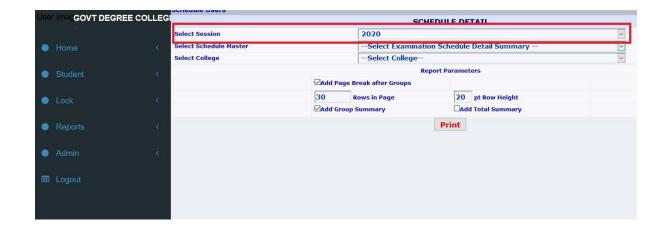

### 10. Click on Select Schedule Master

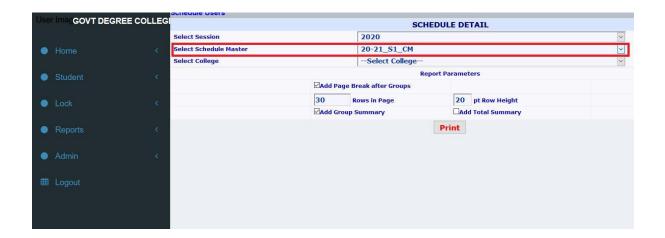

### 11. Select College

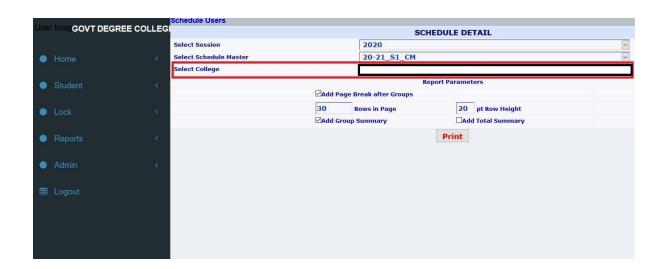

### 12. Click on Print

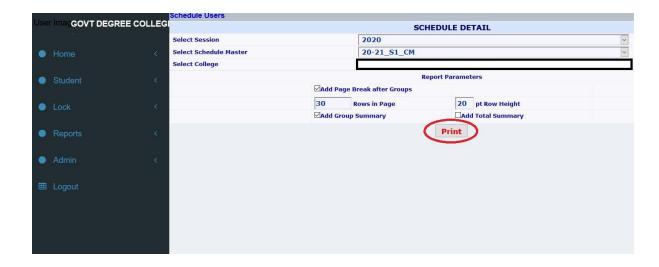

## **Section-A**

## **Tabulation of marks-Add**

The following are the steps given for the tabulation of the marks and these steps are numbered as 1,2,3 ..... so on. *The steps mentioned from 8-18 are common for all the sections mentioned below(mandatory to remember):* 

13. Go to jucc.in

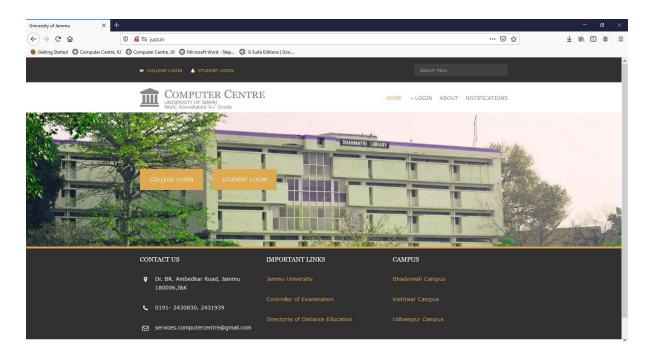

14. Go to College Login Circled in red color mark.

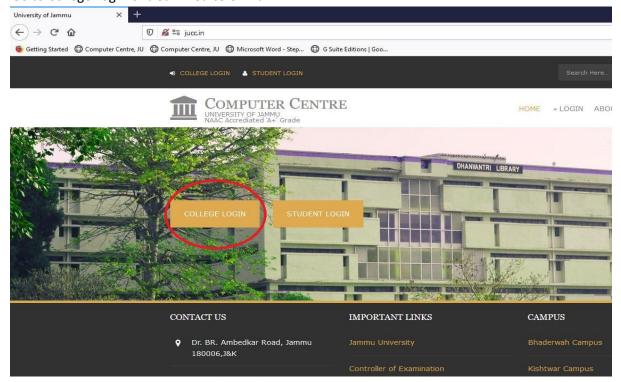

15. This window will open after clicking the **COLLEGE LOGIN**.

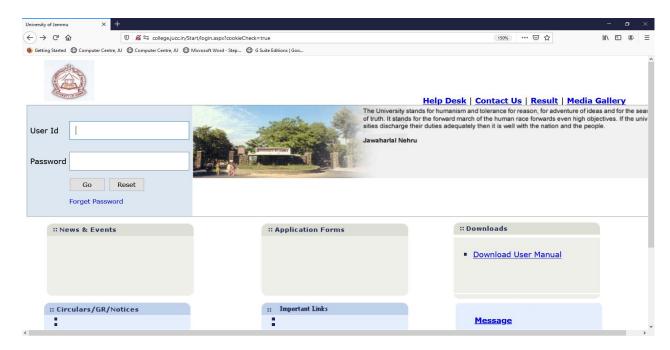

16. Enter **User ID** and Password (Userid and Password of the portal has been issued separately from the college portal for each paper so that for the Tabulation of marks can be done), then click **Go button.** 

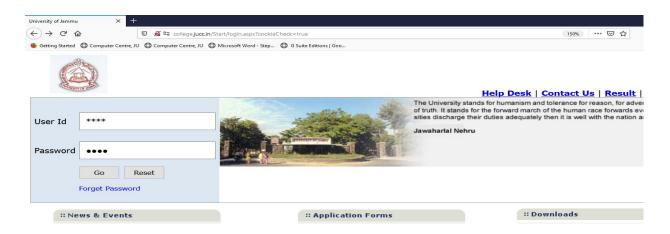

17. After Successful login the following window will appear and click on **Examination Tabulation** of Marks

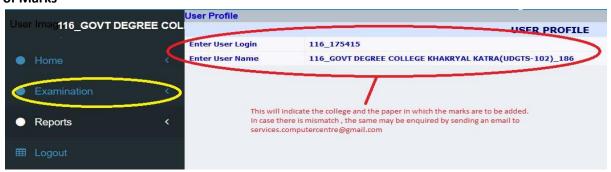

18. Click on **Tabulation of Marks** on circled below:

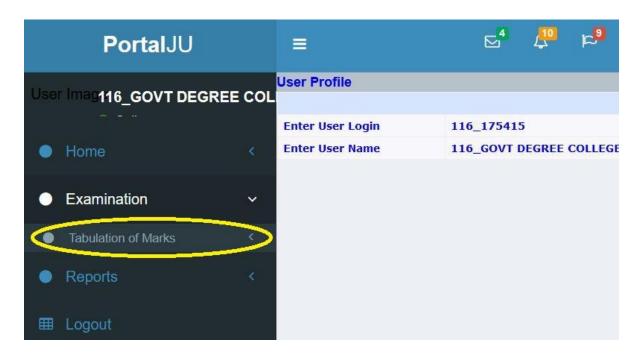

19. Click on **Add** option for adding Internal Assessment Marks, the remaining option such as Modify, View, Lock and Verify are used for Modification of marks, to display the entered marks, locking of entered records entered by individual and for verification respectively. **Please note that Verify tab is for the use of official of University of Jammu.** 

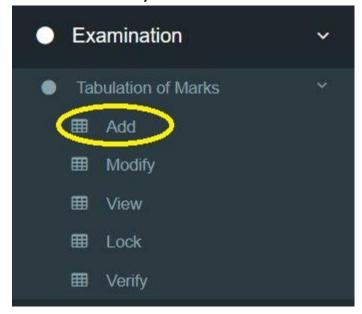

20. After clicking the add option the following window will appear and Click on Select Faculty and choose anyone appropriate faculty (for B.A.→ Facility of Arts For Bsc, BCA and BSC Home science→Faculty of Science

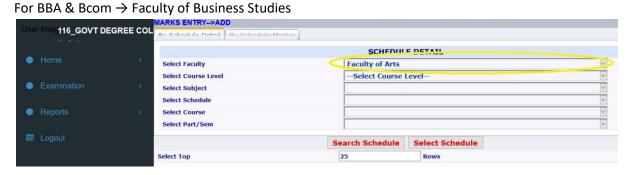

21. After the select faculty, Click on Select Course Level as UnderGraduate.

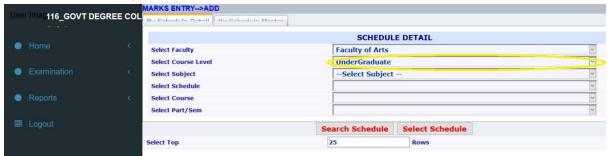

22. After the course level selection, Click on Select Subject and choose one appropriate Subject

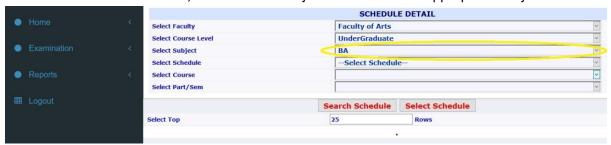

23. Click on Select Schedule, only one schedule will be displayed.

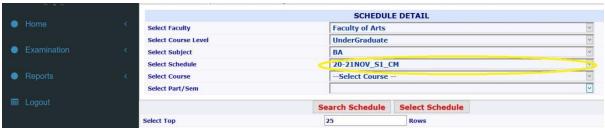

24. Click on Select Course and select appropriate course.

For Choice Based course- select Course BA(CBCS), Bsc(CBCS), BCA(CBCS), BSC Hmsc(CBCS), BBA(CBCS) and Bcom(CBCS(

For Non Choice Based course- select BA, Bsc

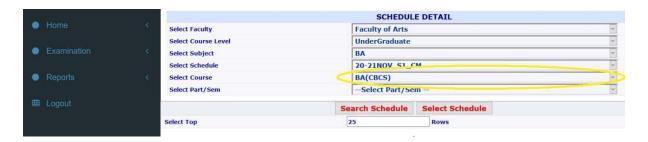

**25.** Click on **Select Part/Sem** and choose the appropriate Semester.

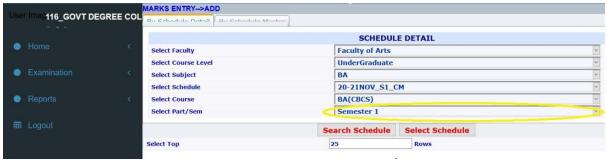

26. Click on Search Schedule

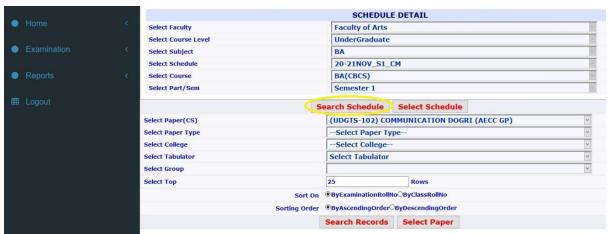

27. Click on Select Paper and choose the appropriate paper

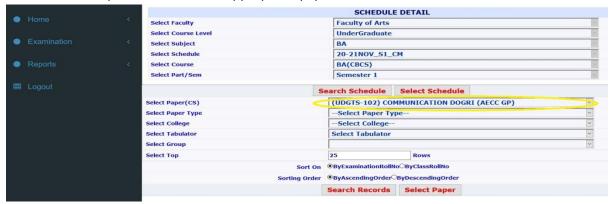

### 28. Select Paper Type and choose Internal Assessment

#### Note:

- Practical marks will also be added in the Theory paper, Select Paper Type as Internal Practical instead of Internal Assessment.
- Do not click on Theory

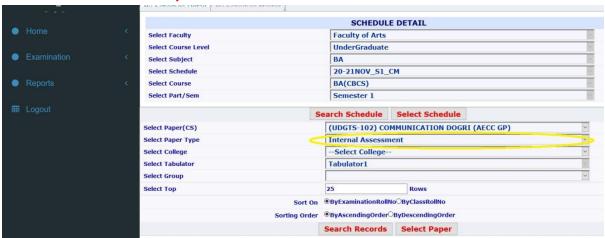

29. Select College

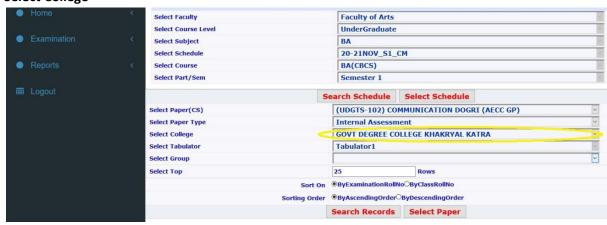

#### 30. Click on Search Records

- i. User can select the no. of Records as per the option- Select Top
- **ii.** Records of the student can be displayed as per the Examination Roll no. or by class Roll No., in case the same was entered during enrolment.

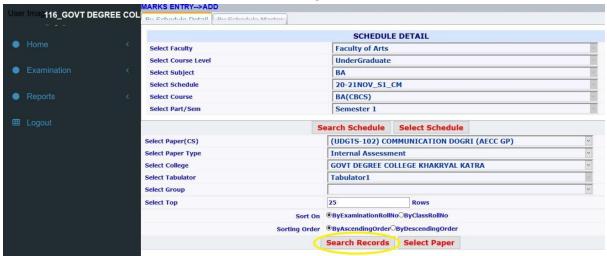

31. Following window will appear

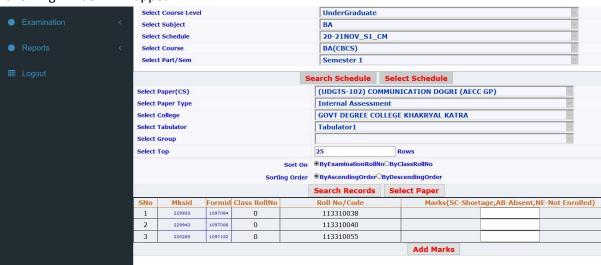

- 32. User can enter any of the following:
  - i. Marks
  - ii. SC (for Shortage)
  - iii. AB (Absent)
  - iv. NE (Not Enrolled)

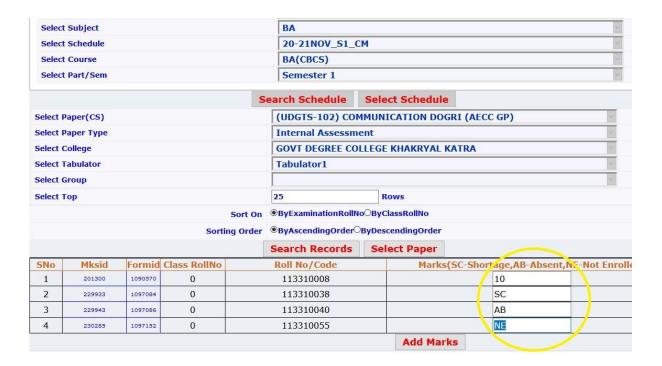

#### 33. Click on Add Marks

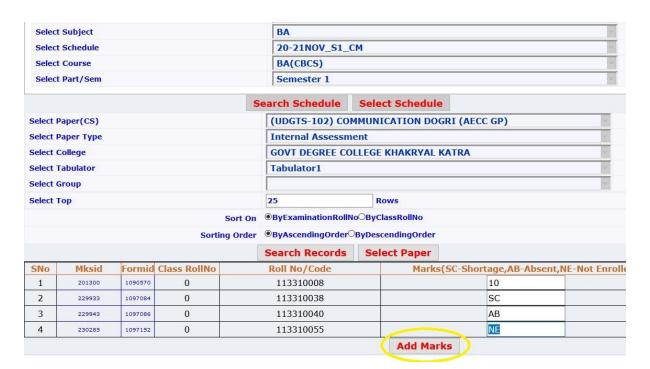

## **Section-B**

### **Viewing of Marks:**

Once the Internal Assessment marks of the students are entered, you can use the view option to verify the marks entered already by following the below mentioned steps:

Go to Examination  $\rightarrow$ Click on Tabulation of marks $\rightarrow$  click on View $\rightarrow$  then follow the steps from Step 8- Step 18 as mentioned in the Section-A.

Verify the marks first and if there are any correction then go the Modify option and do the needful and follow the steps as mentioned in Modification of Marks option as mentioned in the Section-E.

If there are no corrections then lock the Internal Assessment marks and follow the steps mentioned in the Locking of Marks option as mentioned in the Section-D.

## **Section-C**

#### **Modification of Marks**

To Modify the papers: Go to Examination→ Click on Tabulation of Marks→ Click on Modify→ then follow the steps from Step 8- step no. 18, then enter the marks and Click on **Modify Marks**.

## **Section-D**

### **Locking of Marks**

After adding the marks, you need to Lock the Awards, to lock the awards follow the below mentioned steps:

Go to **Examination** Click on **Tabulation of Marks** Click on **Lock** then follow the steps from Step 8- step no. 18, then enter the marks and Click on **Lock Marks** 

Note: Marks/awards of the student will not be modified once locked.

## **Section-E**

### **Printing of Marks:**

Once the Internal Assessment marks of the students are entered, you can take the print out to verify the internal assessment marks of the student which you have entered.

To print the Internal Assessment marks which the college has entered follow the below mentioned steps:

a. Click on Reports

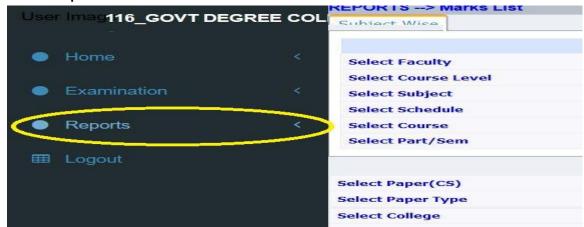

b. Click on Tabulation of Marks

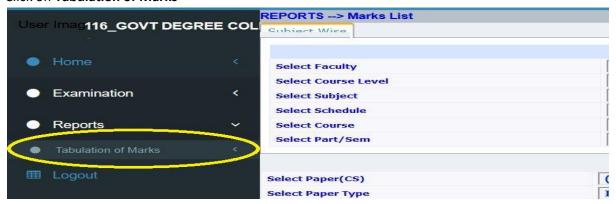

c. Click on Print

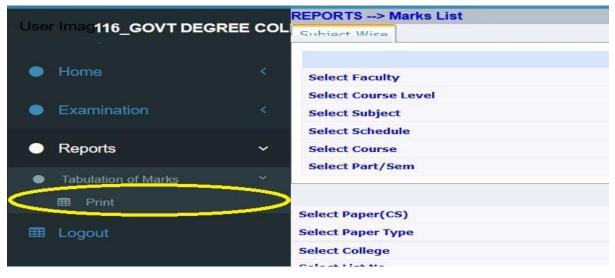

- d. Then follow the steps from Step no. 8- steps 18 as mentioned in the Section-A above for printing of marks → click on **Print Marks Entry.**
- e. Once Internal Assessment marks of the students are locked can't not be modified, you need to take the printout of the Internal Assessment marks and submit it to the University of Jammu, also keep the copy of the marks in the office of College for record purpose.